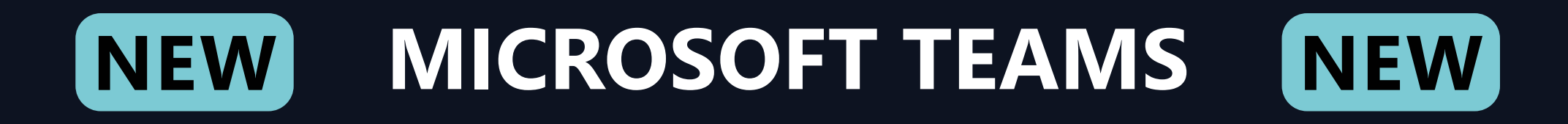

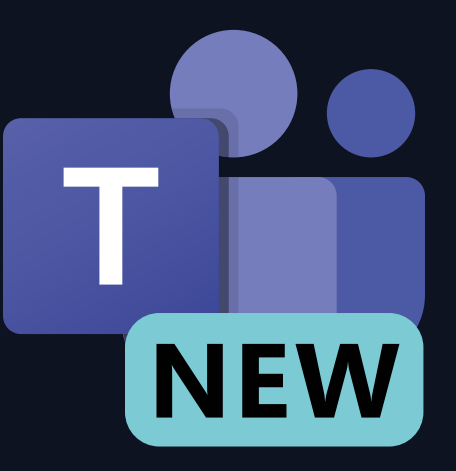

# **QUICKSTART GUIDE**

## **2024**

**ARE YOU STILL RELATIVELY NEW TO USING MICROSOFT TEAMS? NO PROBLEM. THIS QUICKSTART GUIDE EXPLAINS THE MOST IMPORTANT ELEMENTS WITH THE MATCHING IMAGES. 100% FREE BY AFRAIT.COM** 

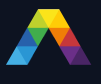

### Quickstart Guide

New to Microsoft Teams? Use this guide to learn the basics.

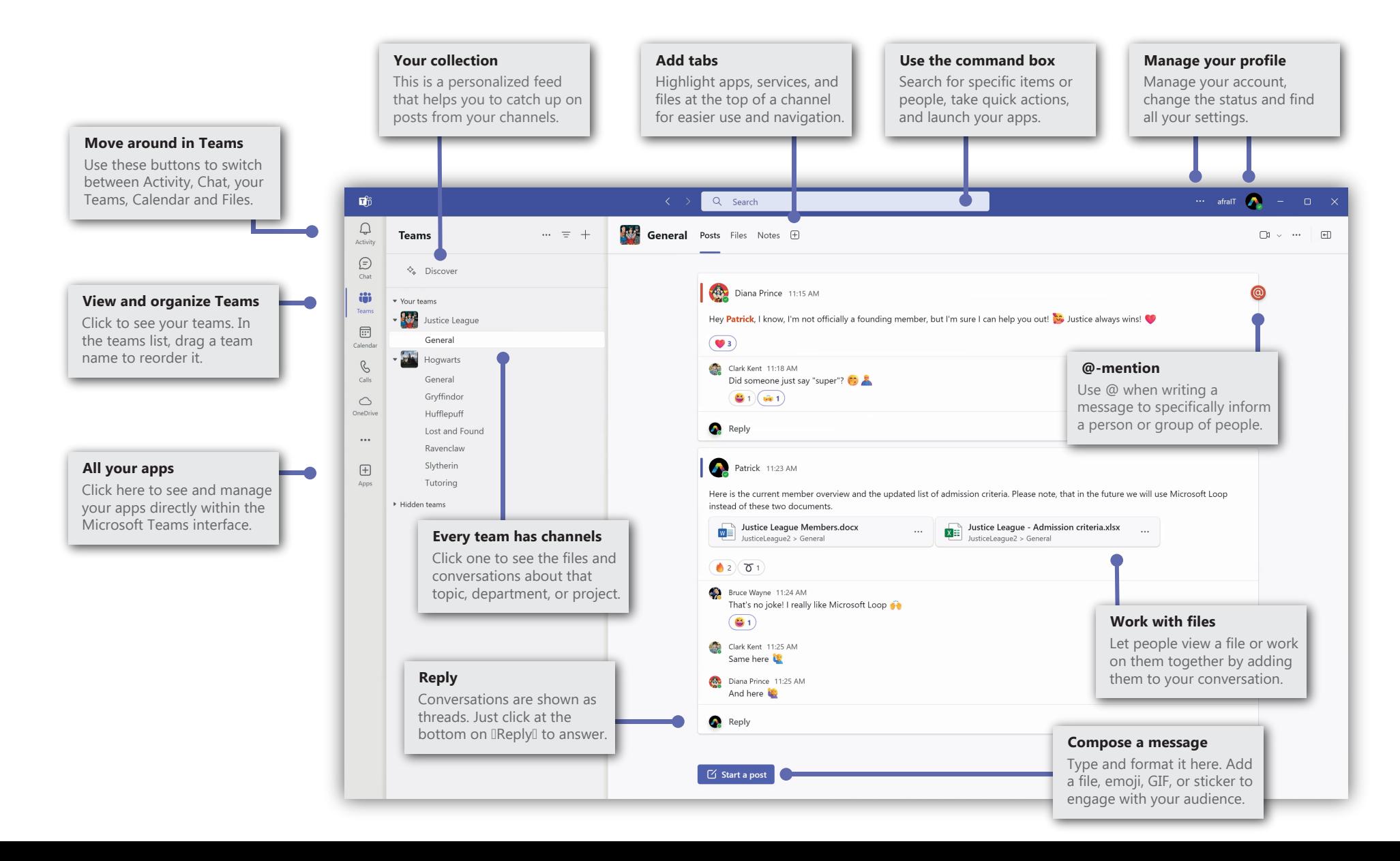

In Windows, click **Start** > **Microsoft Teams (work or school)**. On Mac, go to the **Applications** folder and click **Microsoft Teams**. On mobile, tap the **Teams** icon  $\blacksquare$ .

Then sign in with your work, school, or personal Microsoft account.

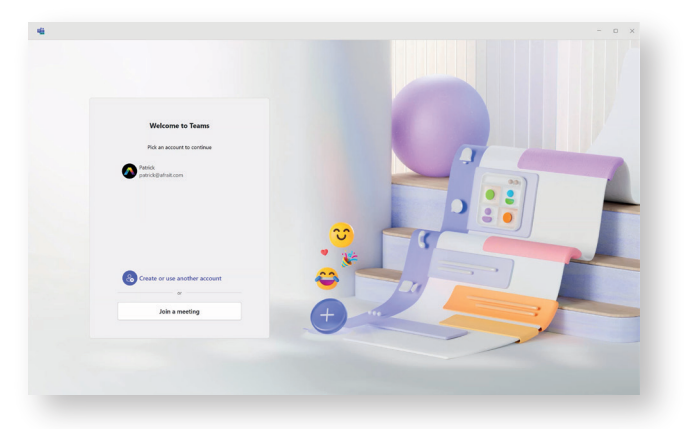

#### Start a conversation Start a meeting

*With the whole team...* Click **Teams**, pick a team and channel, click on **Start a post**, write your message, and click **Post**.

*With a person or group...* Click **Chat**, then **New chat**, type the name of the person or group in the **To** field, write your message, and click **Send** .

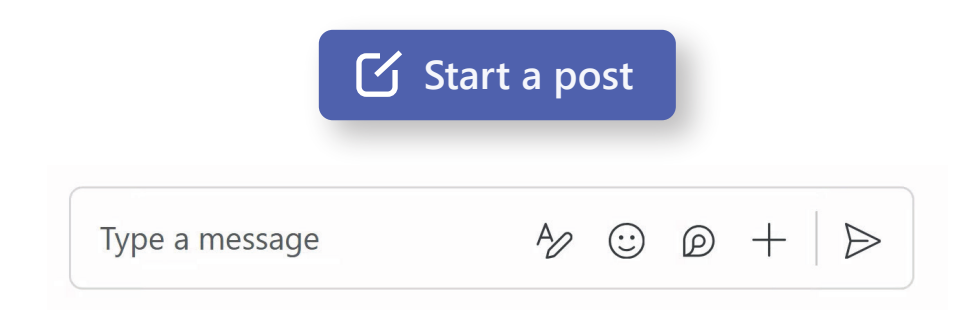

### Sign in Pick a team and channel

A *team* is a collection of people, conversations, files, and tools. All in one place! A *channel* is a discussion in a team, dedicated to a department, project, or topic. Click **Teams** and select a team. Pick a channel to explore the **Posts**, **Files**, other tabs and integrations.

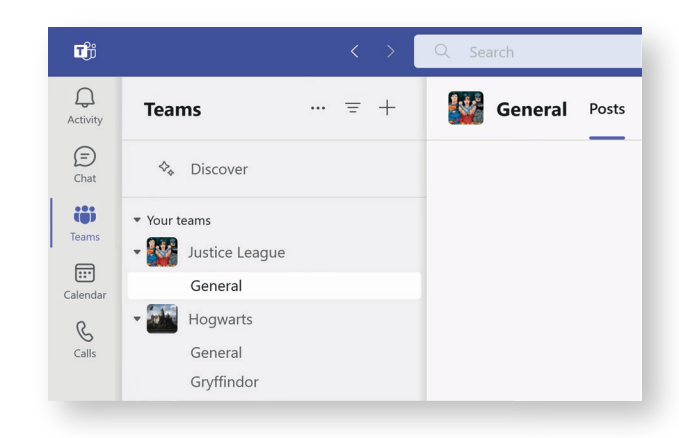

If you have selected the calendar on the left, you can schedule a new meeting, webinar and even a live event or just **Meet now**.

If you click on **Reply** in a channel, then the **+**, you are able to schedule a meeting which will take place in the respective channel.

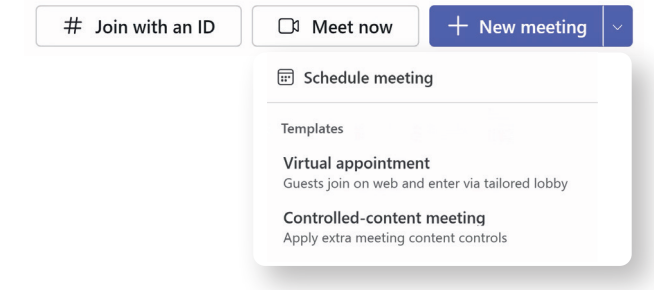

### Make video & audio calls | @mention someone

Click Video call □ or Audio call ↓ to call someone from a chat. You can also undock your chat and move it as a separate window for better organization. To do so, click the three dots ... and then **Open chat in new window**  $\oslash$ .

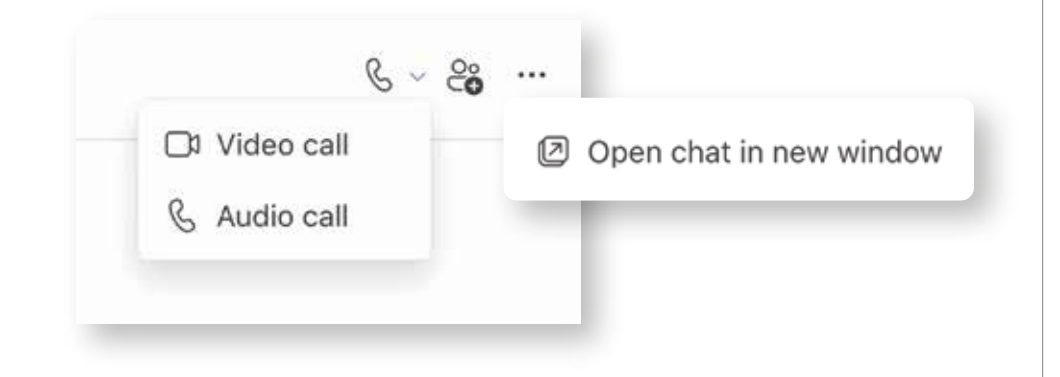

Channel conversations are organized by date and then threaded. Find the thread you want to reply to, then click **Reply**. Add your thoughts and click Send  $\blacktriangleright$  .

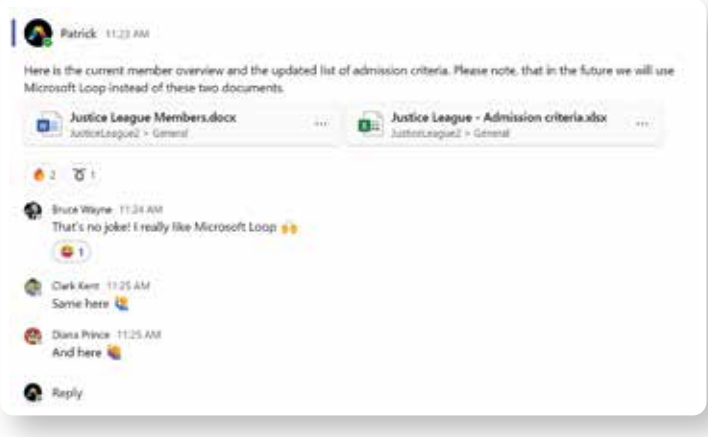

To get someone's attention, type **@**, then their name (or pick them from the list that appears). Type **@team** to message everyone in a team or **@channel** to notify everyone in that channel.

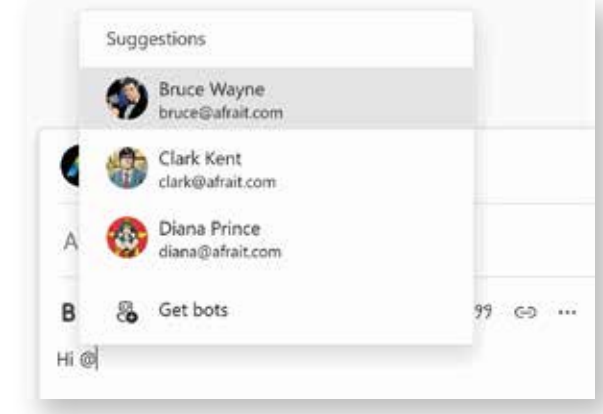

## Reply to a conversation | Add an emoji, meme or GIF

When replying to a message, click the **Emoji** on the right side of the box where you type your normal message, then pick a emoji, GIF or sticker.

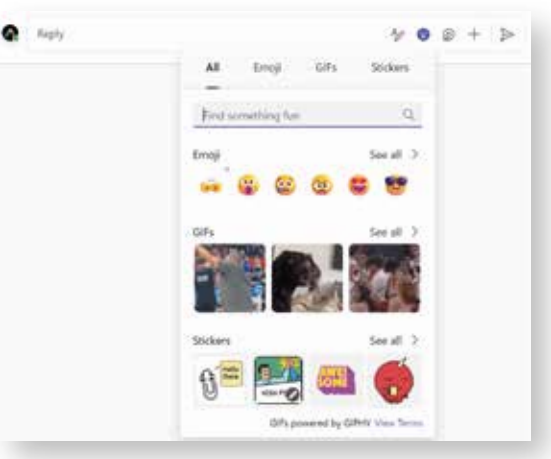

### Create a group chat

When you select **Chat** and **New Chat** you can add multiple people at once. In addition you are able to give this conversation a name.

With that you find the **group conversation** easier in your list of chats.

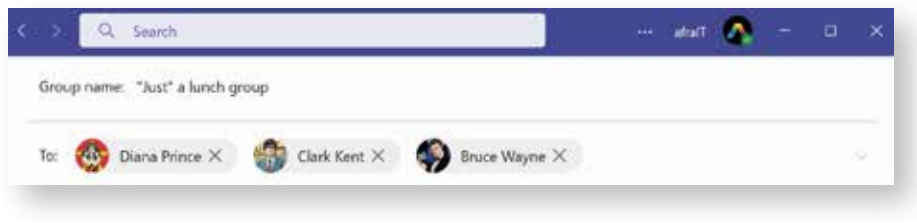

#### Use commands

There are multiple commands you can use to improve productivity. Use **/call** to call someone. You can use **/dnd** to set you status fast to "Do not disturb", use **/Praise** to send praise to people or set your status to offline with **/offline**.

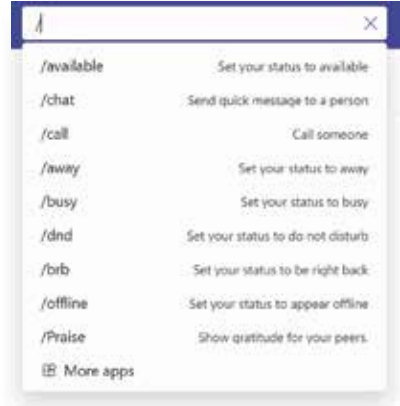

#### Pin a message

Sometimes you might want to pin a particular chat message for reference. To do that, simply click **More options ...** and **Pin**. A pinned message appears at the top.

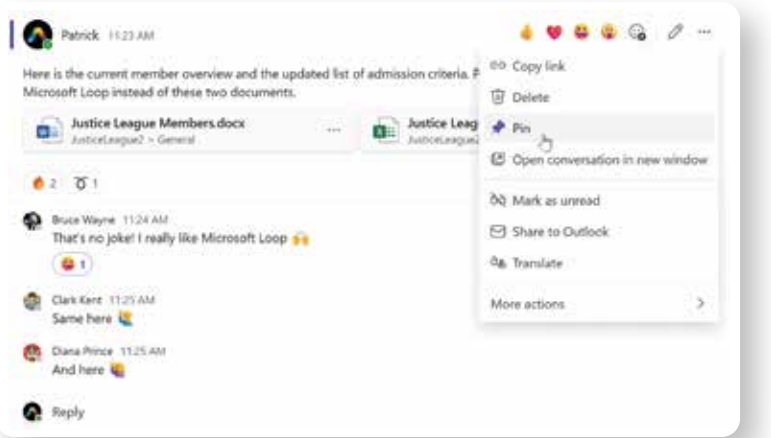

## Typo? No problem

We are all human, so a typo happens. By simply using the **up-arrow key**  $\boxed{\uparrow}$  you can edit your previous sent message. After you fixed your typo you can send it again. As alternative, use the **...** and then select the pencil to edit the message.

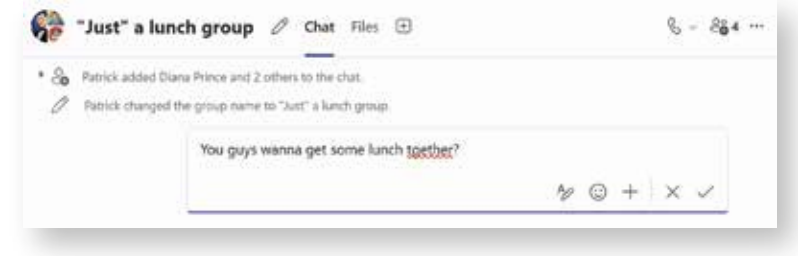

### Stay up-to-date Share a file

Click Activity  $\Box$  on the left. The Feed shows you all your notifications and everything that's happened lately in your channels.

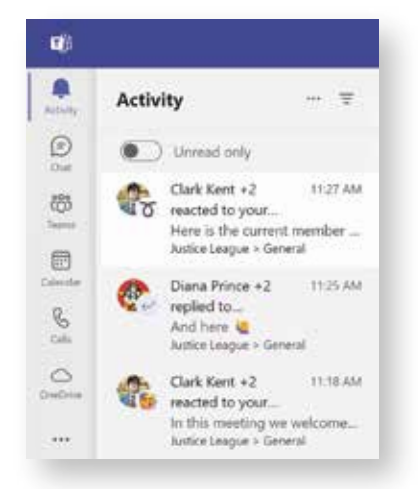

Click  $\pm$  by the tabs at the top of the channel, click the app you want, and then follow the prompts. Use the **Search** if you don't see the app you want to add.

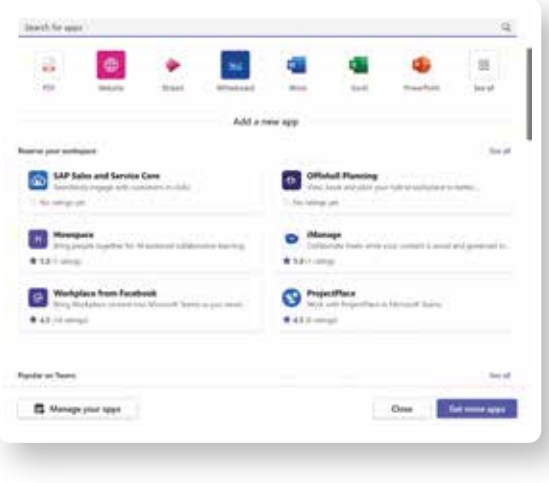

Click the **+** icon when composing a new post. Then, click **Attach file .**

Depending on the location of the file, you'll get options for uploading a copy, sharing a link, or other ways to share.

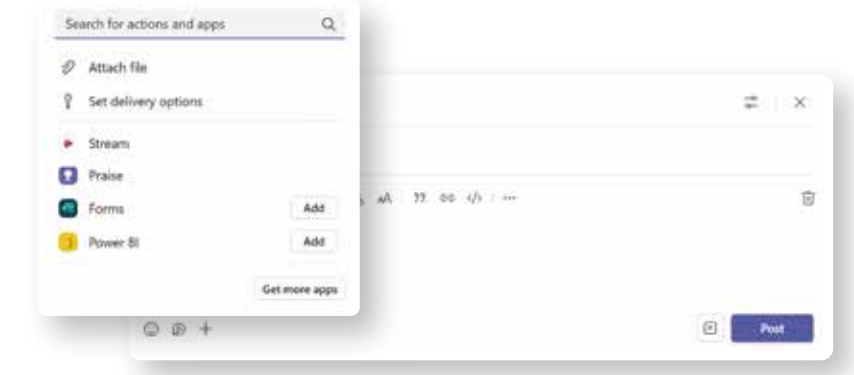

### Add a tab in a channel Work with files in a channel

Click **Files** at the top of a channel to see all files shared in that channel. Click ... next to a file to see what you can do with it.

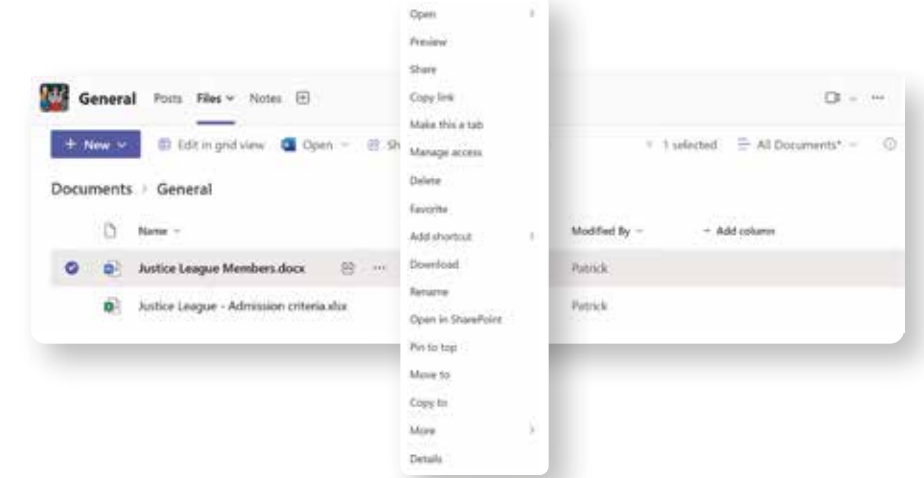

You can also access your entire OneDrive environment in Microsoft Teams. Select **OneDrive** from the left side to navigate to all your work in one place.

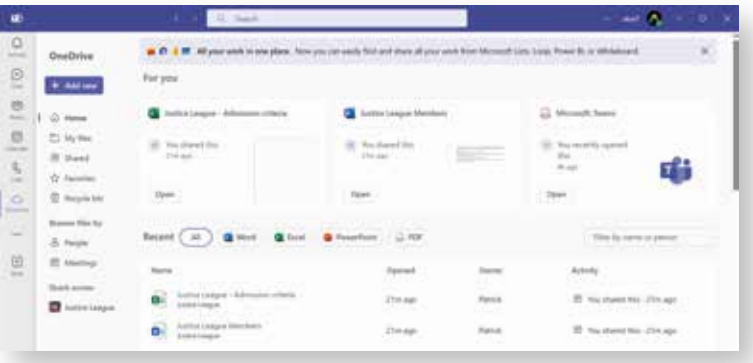

## Find your personal apps

Click more added apps **...** to see your personal apps. You can open or uninstall them here. Add more apps under **Apps**  $\bigoplus$ .

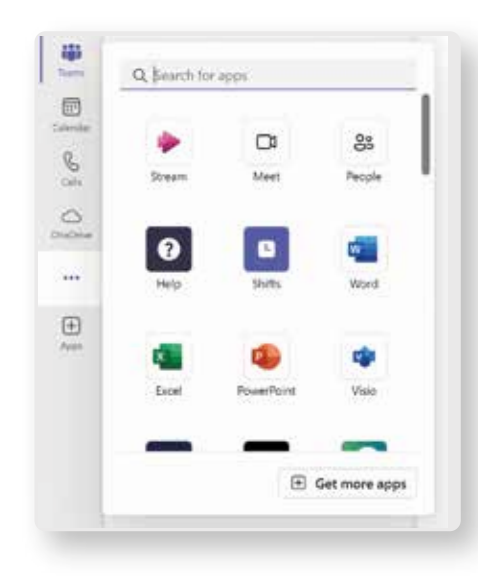

## OneDrive in Teams **Options**, Filter and Create

At the top next to Teams, you can open **More channel options**, **Filter** messages and **Create or join teams and channels**.

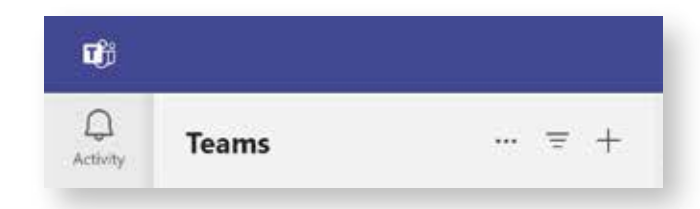

### Your next steps with Microsoft Teams

#### **Get free training, tutorials, and videos for Microsoft Teams**

Ready to dig deeper into the capabilities that Microsoft Teams has to offer? Visit **http://adoption.microsoft.com/microsoft-teams** to explore all the options.

#### **Send your feedback**

Love Microsoft Teams? Got an idea for an improvement to share? On the top of the app, click Help > Give feedback or Suggest a feature!

### More guides & infographics

Last but not least, something on my own behalf. On my website, I try to make people smile while learning a thing or two about technology. To make people less afraid of IT. That's why my brand is called: **afraIT**

#### **How to visit?**

Simple! Just go to **https://afrait.com** and you will find more infographics, comparisons, blog articles and even comics. Yes! You heard right, a comic.

If you want to "stalk" me on my social media profiles, I'm on LinkedIn and X. Also, very easy just with my name: Patrick Feninger